## **The steps to upgrade the circuit board program of the refrigerant identifier**

- 1. Copy the received upgrade file(1234YF24.1.23.1.bin) to the computer.
- 2. Insert one end of the USB connection cable into the USB port of the computer.

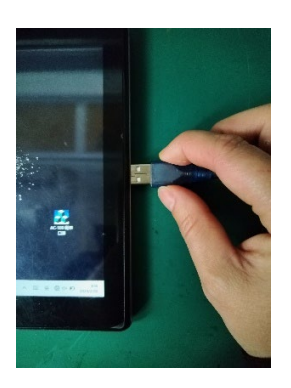

3. Press and hold the button located at the lower back of the refrigerant identifier circuit board, then simultaneously plug the other end of the USB connection cable into the USB port of the refrigerant identifier circuit board.

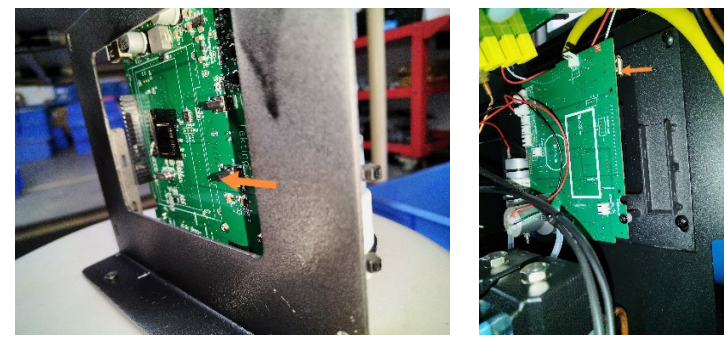

4. A dialog box will pop up on the computer. Delete the files in the dialog box, then copy the received new file into the dialog box.

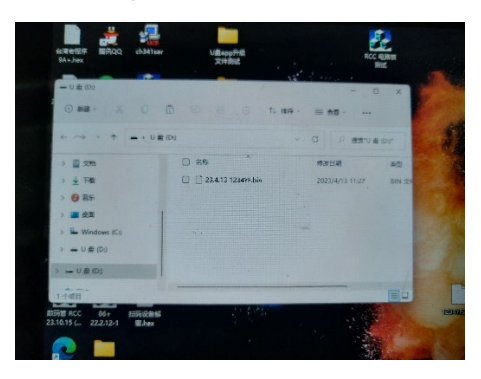